## **Print Elementary Transcripts**

Go to Transcripts > Lists > Elementary Transcripts.

- At the setup, set as follows:
  - o **Transcript Years**: Set for year or years to show data for.
  - o **Transcript Order**: Set for School Year
  - o **Source:** Set for Grades
  - o **Show Grading Periods**: Click to place a check.
  - o Grade Display: Set for "Both".
  - o **Report Years**: Set for same years as *Transcript Years*.
  - o Skip Absence Codes: Skip absence codes starting with "P".

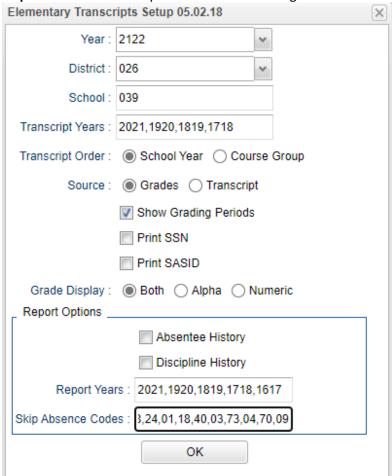

• Click **Ok** to bring up the transcript system.

- Click the **Print Multiple** button at the bottom right.
  - o **Grade**: Set for one grade at a time.
  - o **Order:** Set for homeroom or alpha order, depending on how folders are arranged in your school.
- Click the **Print** button to print the documents.

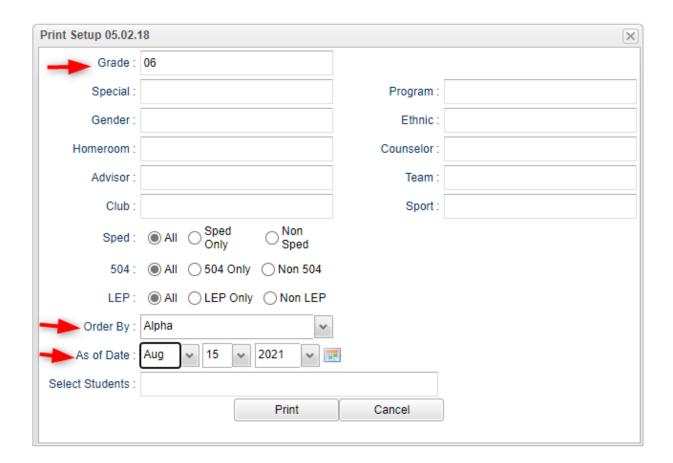